# Editing Session Details for an Existing Session

## **For a FUTURE session:**

## *Things to consider:*

- *1. If the wrong LEARNING was used in the creation of a SESSION, the session must be deleted and recreated using the correct learning.*
- *2. When making changes to session details for which participants and facilitators need to receive a notification (such as location or date), you must first* **Place Session On Hold:**

From Administrator **Main Menu**

- Follow Search for an Existing Session instructions to locate the desired session
- Check the box beside the **V** Underlined Session Title
- From the left-side menu, click on Place Session On Hold
- On the **Confirmation** screen "Do you wish to put this session(s) on hold?", click **OK**.
- On the **E-Track Hold Session** screen –*DO NOT CHECK EITHER OF THE BOXES ON THIS SCREEN***!!**
- Click ox.
- Click on the Underlined Session Title.
- Make desired changes to session information:

## **Changing the session location:**

- On the General tab
	- o You may need to change the Geographic County
- On the Booking & Meeting Times tab:
	- $\circ$  Click on the select Meeting Room button
	- $\circ$  Click on yellow folder  $\Box$  icons until address of desired location is revealed
	- o Click on the Blue Underlined Facility Address to select and replace formerly assigned facility

## **Changing session times – be sure to make changes to the following for** *each date of the session***:**

- o **FACILITY START/END TIMES**
- o Scheduled Facilitator START/END TIMES for each facilitator assignment

## C**hanging session date(s) – be sure to make changes to the following:**

- o General tab:
	- ∼ Start Date
	- ∼ End Date
- o Booking & Meeting Times tab:
	- ∼ The facility assignment for each day of the session
	- ∼ The facilitator assignment(s) for each day of the session
- o Registration tab:
	- ∼ Registration window Close Date

#### *Adding* **a facilitator:**

- $\circ$  In the appropriate date block, click on the Facilitator Catalog | button.
- $\circ$  On the resulting screen, click on the search button.
- o Check the box beside the desired facilitator.
- $\circ$  Scroll down and click  $\circ$  .
- o Verify that date and time assignments are correct.

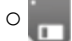

## *Changing* **a facilitator:**

o In the appropriate date block, to the far right of the existing facilitator's name, click on the red **X** to remove.

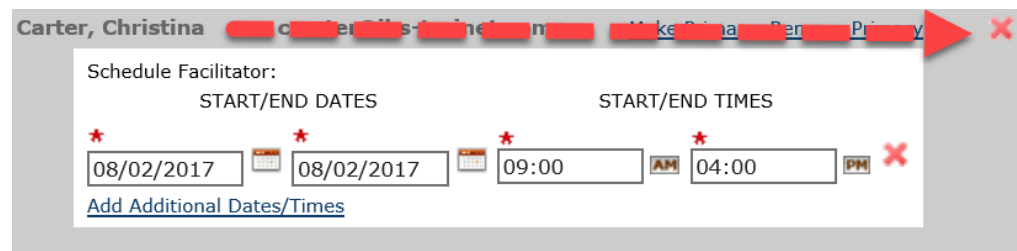

- $\circ$  Click  $\circ$  to confirm that you wish to remove the facilitator.
- $\circ$  In the same date block, click on the  $\sqrt{\frac{1}{\sqrt{2}}}$  racilitator Catalog button.
- $\circ$  On the resulting screen, click on the **button**.
- o Check the box beside the desired facilitator.
- $\circ$  Scroll down and click  $\circ$  .
- o Verify that date and time assignments are correct.
- $\circ$  Click to save the session.
- o Click  $\blacktriangleright$  to return to the Session Search Results screen.

After all desired changes have been made, reschedule the session:

- Check the box beside the Underlined Session Title
- From the left-side menu, click on Reschedule Session On Hold

*E-Track queues appropriate e-mail notifications for each attendee with an accurate e-mail address. If an attendee does not have an e-mail address in E-Track, the RTC must contact the attendee to notify of changes.*

## **For a PAST session:**

## *If the wrong LEARNING was used in the creation of a SESSION, the session must be deleted and recreated using the correct learning.*

#### From Administrator **Main Menu**

- Follow Search for an Existing Session instructions to locate the desired session
- Click on the Underlined Session Title
- Turn off notifications:
	- o From the left-side menu, click on Notifications
	- o Click in the status field of the first notification and select OFF
	- $\circ$  Just to the right of the first status field, click on the arrow to apply OFF status to all notifications.
	- o Return the Learning Completion Notification status to ON
	- $\circ$   $\Box$  to save changes
	- o **x** to return to Session Search Results screen
- Make desired changes to session details:

## **Changing the session location:**

- On the General tab
	- o You may need to change the Geographic County
- On the Booking & Meeting Times tab:
	- $\circ$  Click on the  $\vert$  select Meeting Room  $\vert$  button
	- $\circ$  Click on yellow folder  $\Box$  icons until address of desired location is revealed
	- o Click on the Blue Underlined Facility Address to select and replace formerly assigned facility

## **Changing session times – be sure to make changes to the following for** *each date of the session***:**

- o **FACILITY START/END TIMES**
- o Scheduled Facilitator START/END TIMES for each facilitator assignment

## C**hanging session date(s) – be sure to make changes to the following:**

- o General tab:
	- ∼ Start Date
	- ∼ End Date
- o Booking & Meeting Times tab:
	- ∼ The facility assignment for each day of the session
	- ∼ The facilitator assignment(s) for each day of the session
- o Registration tab:
	- ∼ Registration window Close Date

## *Adding* **a facilitator:**

- $\circ$  In the appropriate date block, click on the Facilitator Catalog | button.
- $\circ$  On the resulting screen, click on the search button.
- o Check the box beside the desired facilitator.
- $\circ$  Scroll down and click  $\circ$  .
- o Verify that date and time assignments are correct.
- $\circ$ <sub>n</sub>

## *Changing* **a facilitator:**

o In the appropriate date block, to the far right of the existing facilitator's name, click on the red **X**

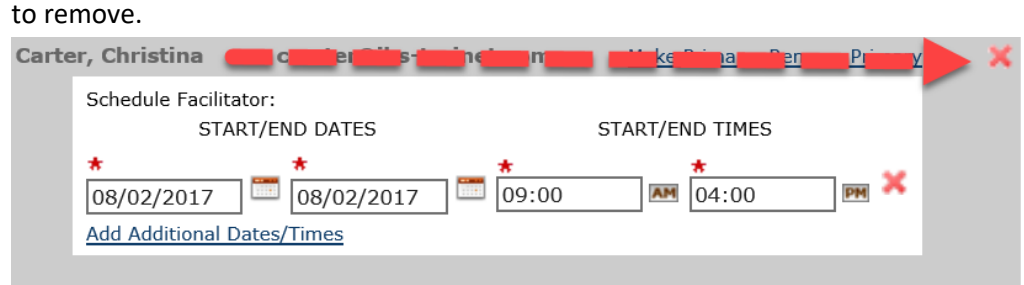

- $\circ$  Click  $\circ$ к to confirm that you wish to remove the facilitator.
- $\circ$  In the same date block, click on the  $\sqrt{\frac{1}{\text{Feilitator Catalog}}}$  button.
- $\circ$  On the resulting screen, click on the **button**.
- o Check the box beside the desired facilitator.
- $\circ$  Scroll down and click  $\circ$  K.
- o Verify that date and time assignments are correct.

After all desired changes have been made:

- $\bullet$  Click  $\bullet$  to save the session.
- On the pop-up screen, check ALL boxes to confirm you want to save the booking:

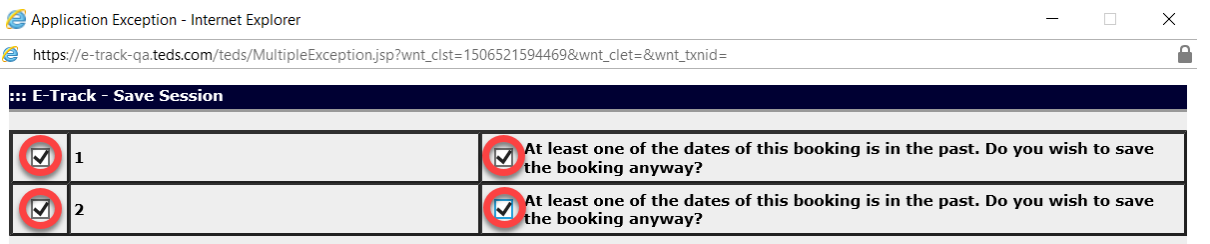

• Click ox to save.

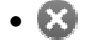